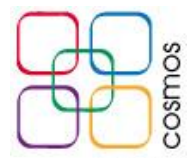

## **Configuración de correo en dispositivos iOS**

En el menú de aplicaciones del dispositivo iOS, ubicar el menú de **Ajustes**:

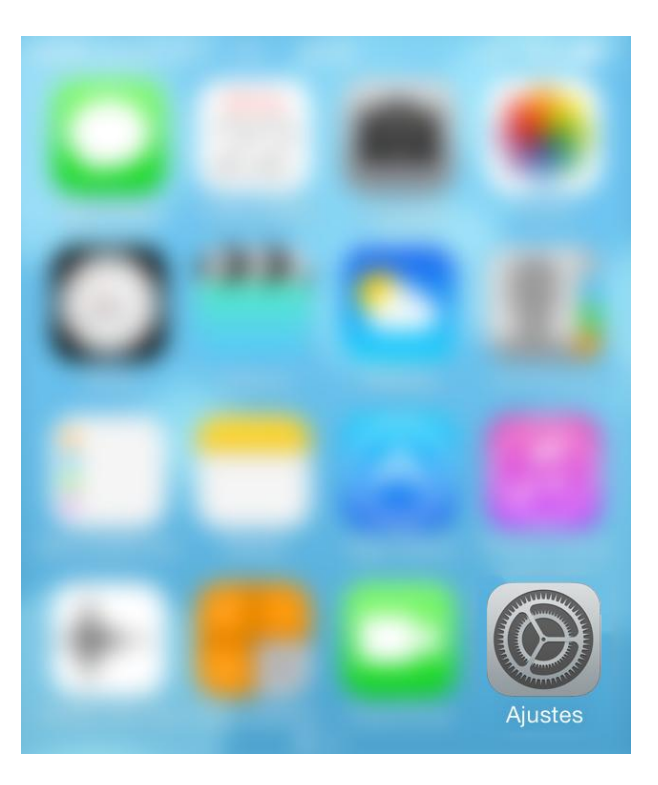

Dentro del menú, deslizar la pantalla hasta encontrar el apartado **Correo, contactos, calendario:**

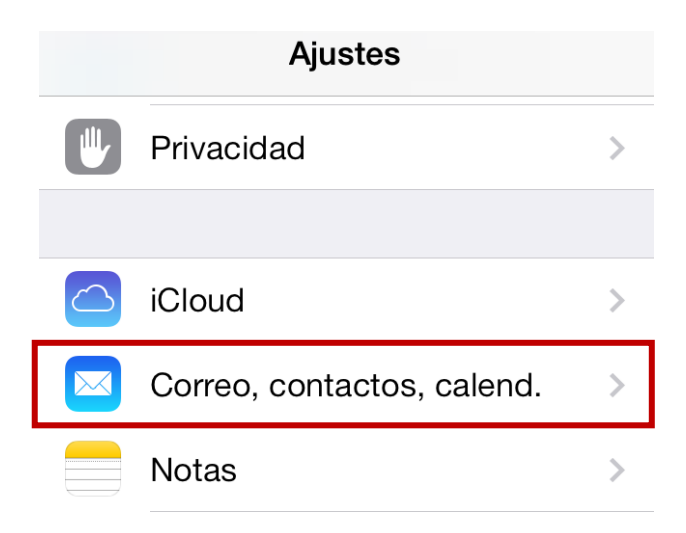

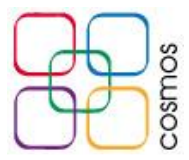

Se mostrarán las cuentas existentes en el dispositivo, seleccionar **Añadir cuenta:**

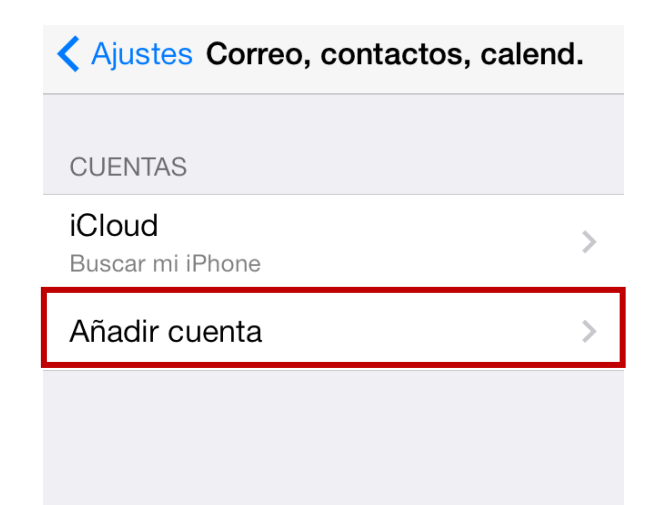

Al indicar la configuración de la cuenta, seleccionar en **Otro:**

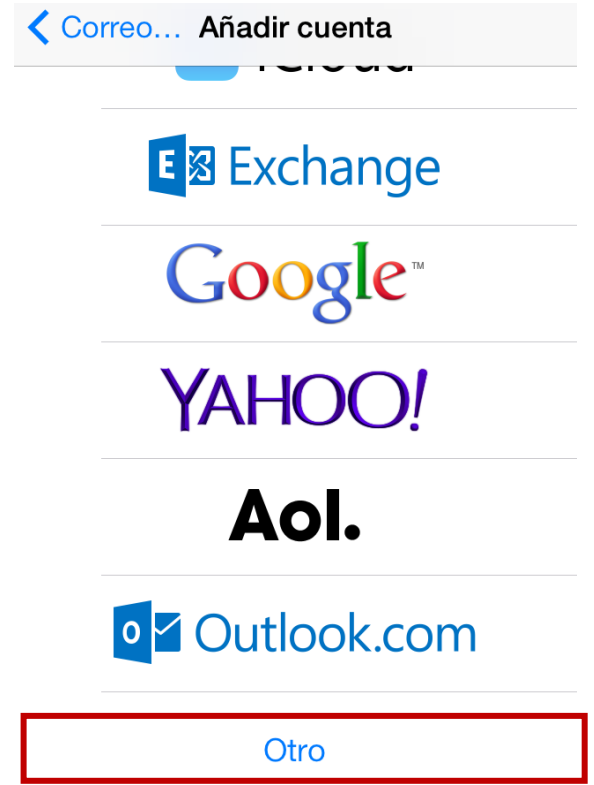

cost.

## Seleccionar el apartado **Añadir cuenta de correo:**

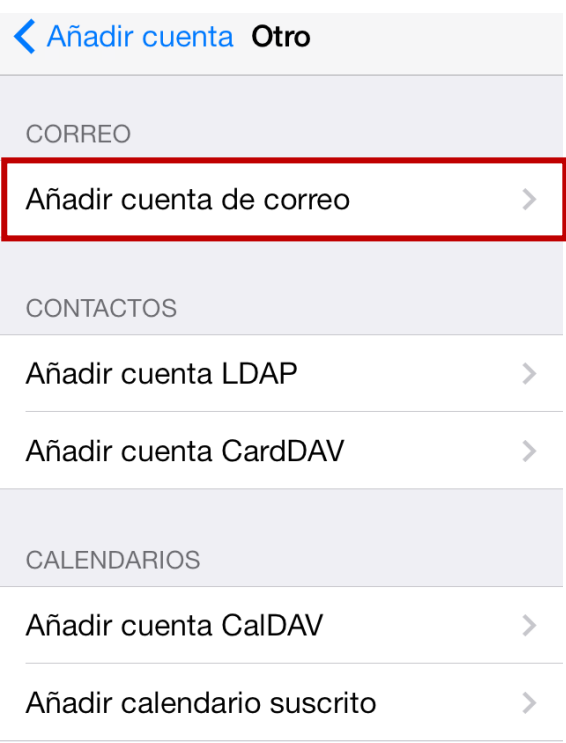

En los parámetros iniciales, insertar los siguientes datos:

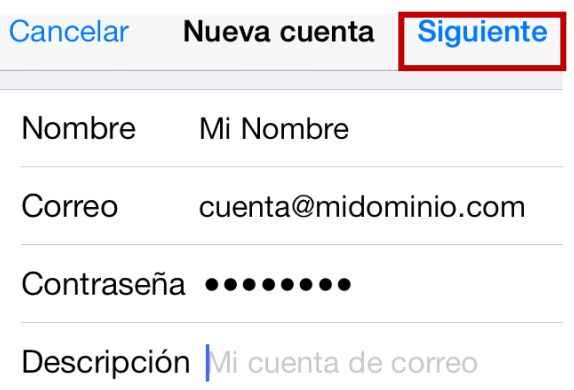

**Nombre:** Su nombre **Correo:** Cuenta de correo asignada **Contraseña:** Clave asignada para su cuenta **Descripción:** Se ingresa una descripción opcional de la cuenta para identificarla si se tienen más buzones en el dispositivo

Al finalizar, seleccionar **Siguiente.**

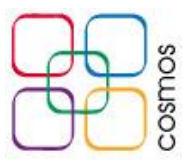

En la nueva ventana, el tipo de cuenta debe quedar en **IMAP** como se muestra en la imagen

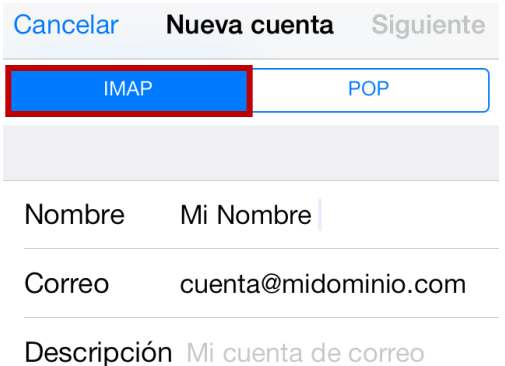

Deslizar la pantalla hacia abajo para ubicar los apartados **Servidor correo entrante** y **Servidor correo saliente**, e ingresar los siguientes parámetros:

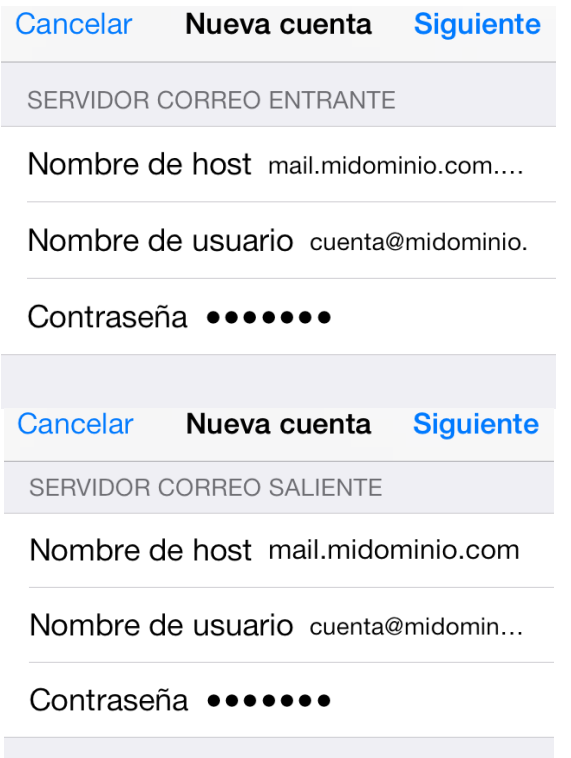

**Nombre de host:** *mail.midominio.com* **Nombre de usuario:** Cuenta asignada **Contraseña:** Clave asignada para su cuenta

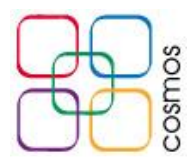

*Donde en mail.midominio.com, "midominio.com" se debe reemplazar por el dominio real de la cuenta a configurar.*

Seleccionar **Siguiente**.

Antes de acceder a la sincronización, se muestran 2 mensajes indicando **Imposible verificar la identidad del servidor**, para proseguir, seleccionar **Continuar** las 2 veces que aparezca:

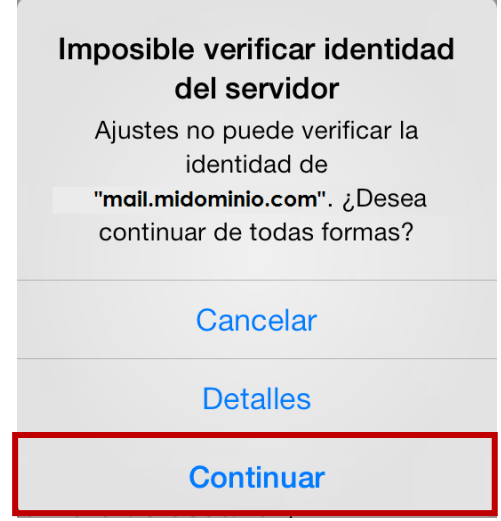

En el siguiente menú se indican los apartados a sincronizar con la cuenta, los cuales se establecen como se muestra en la siguiente imagen, y después se selecciona **Guardar**:

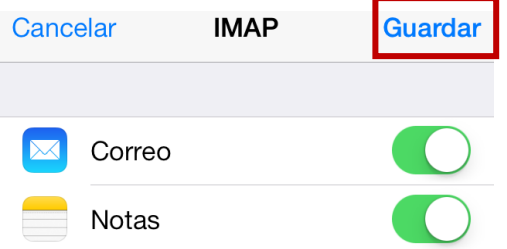

Al seleccionar dicha opción, la cuenta queda lista para su uso desde la aplicación de **Mail:**

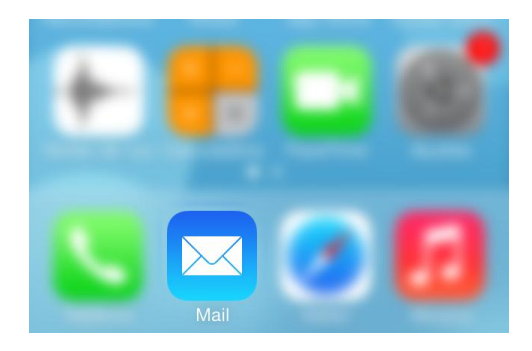